# **МЕТОДИЧЕСКИЕ РЕКОМЕНДАЦИИ**

по применению набора реагентов для выявления и количественного определения ДНК метициллин-чувствительного и метициллин-резистентного *Staphylococcus aureus*, метициллин-резистентных коагулазонегативных *Staphylococcus* spp. в биологическом материале методом полимеразной цепной реакции (ПЦР) с гибридизационно-флуоресцентной детекцией **«АмплиСенс** *MRSA***-скрин-титр-FL»**

# **Формат FRT**

## **АмплиСенс**

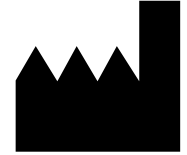

Федеральное бюджетное учреждение науки «Центральный научно-исследовательский институт эпидемиологии», Российская Федерация, 111123, город Москва, улица Новогиреевская, дом 3а

## **ОГЛАВЛЕНИЕ**

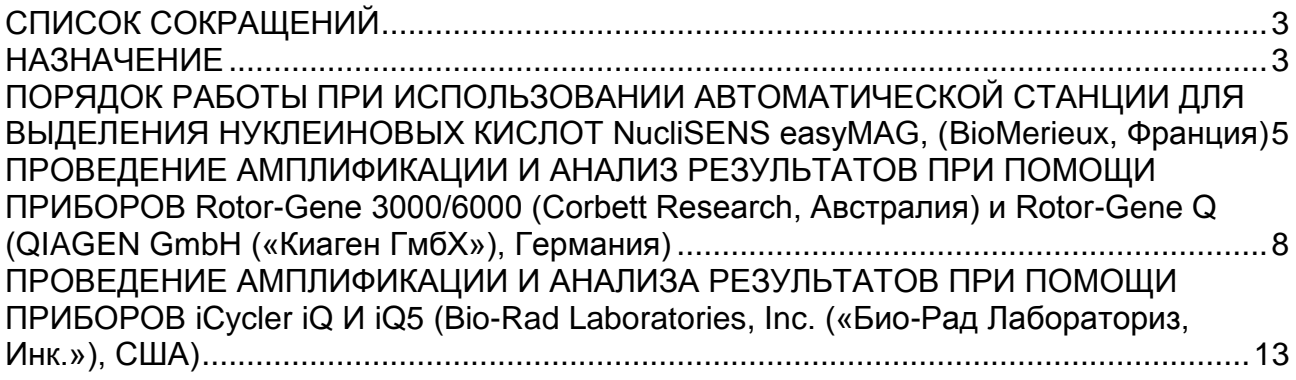

#### <span id="page-2-0"></span>**СПИСОК СОКРАЩЕНИЙ**

В настоящих методических рекомендациях применяются следующие сокращения и обозначения:

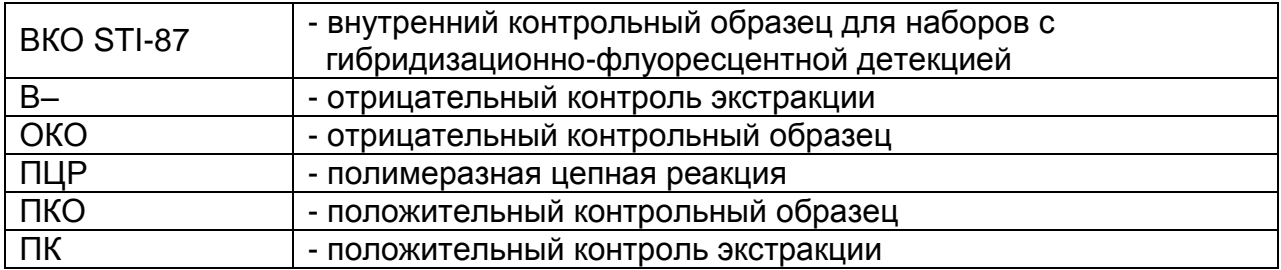

#### <span id="page-2-1"></span>**НАЗНАЧЕНИЕ**

Методические рекомендации описывают порядок действий при использовании набора реагентов для выявления и количественного определения ДНК метициллинчувствительного и метициллин-резистентного *Staphylococcus aureus*, метициллинрезистентных коагулазонегативных *Staphylococcus* spp. в биологическом материале (мазок из ротоглотки, бронхоальвеолярный лаваж (БАЛ), мокрота, эндотрахеальный аспират, промывные воды бронхов, моча (осадок первой порции), кровь, плазма крови, спинномозговая жидкость (СМЖ), пунктаты из очагов поражения органов и тканей, смывы c медицинского оборудования, инструментария и инвентаря) методом полимеразной цепной реакции (ПЦР) с гибридизационно-флуоресцентной детекцией «АмплиСенс<sup>®</sup> MRSA-скрин-титр-FL» совместно с приборами для ПЦР в режиме «реального времени»:

- Rotor-Gene 3000, Rotor-Gene 6000 (Corbett Research, Австралия),

- Rotor-Gene Q (QIAGEN GmbH («Киаген ГмбХ»), Германия),

- iCycler iQ, iQ5 (Bio-Rad Laboratories, Inc. («Био-Рад Лабораториз, Инк.»), США),

а также совместно с автоматической станцией NucliSENS easyMAG (bioMérieux, Франция) для проведения экстракции (выделения) РНК/ДНК.

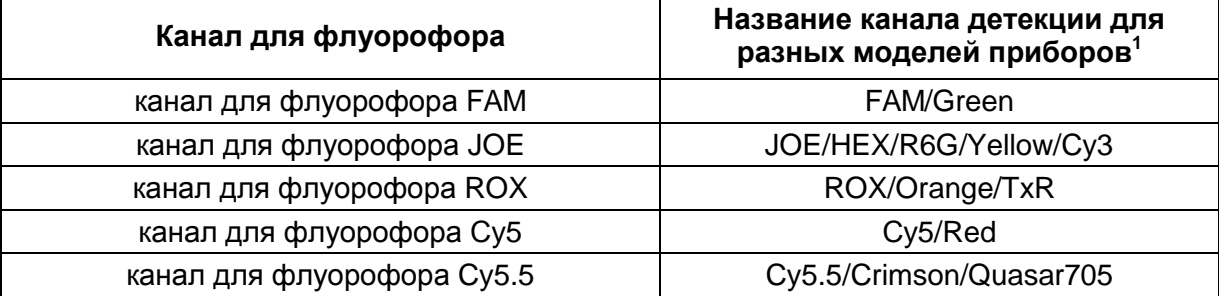

## **Соответствие названий флуорофоров и каналов детекции**

 $\overline{a}$ 

<sup>&</sup>lt;sup>1</sup> Название каналов детекции для соответствующего детектора см. в соответствующем разделе методических рекомендаций к набору реагентов.

## <span id="page-4-0"></span>**ПОРЯДОК РАБОТЫ ПРИ ИСПОЛЬЗОВАНИИ АВТОМАТИЧЕСКОЙ СТАНЦИИ ДЛЯ ВЫДЕЛЕНИЯ НУКЛЕИНОВЫХ КИСЛОТ NucliSENS easyMAG, (BioMerieux, Франция)**

#### **Порядок работы**

**Вариант 1.** Экстракция ДНК с лизисом образца вне прибора.

Данный метод выделения позволяет снизить расход буфера для лизиса NucliSens и предпочтительнее при работе с образцами клинического материала, содержащего сгустки.

- 1. Включить прибор NucliSENS easyMAG и подготовить его к выделению РНК/ДНК, следуя инструкции к прибору.
- 2. В окне для ввода исследуемых образцов ввести для каждого образца следующие параметры: название образца, материал (*Matrix*) для выделения ДНК (установить *Plasma*), объем образца (*volume*) – *0,1 ml*, объем элюции (*Eluate*) - **55 mkl**, тип образца (*Type*) – **Lysed**, очередность выделения ДНК в образцах (*priority*) **normal**.
- 3. Создать новый протокол выделения ДНК и сохранить его. В протоколе указать, что лизис и инкубация образцов происходит вне прибора: *On-board Lysis Buffer Dispensing* – *no*, *On-board Lysis Incubation* – *no*.
- 4. Перенести таблицу образцов в созданный протокол.
- 5. Отобрать необходимое количество специализированных одноразовых пробирок, предназначенных для выделения ДНК в приборе NucliSENS easyMAG, (включая отрицательный и положительный контроль выделения). Внести в каждую пробирку на внутренние стенки по **10 мкл ВКО STI-87.** Добавить в пробирки по **550 мкл буфера для лизиса NucliSens**.

**ВНИМАНИЕ!** При работе с материалом, содержащем сгустки, лизис рекомендуется проводить в пробирках объёмом 1,5 мл. После окончания инкубации (**пункт 8**) следует провести центрифугирование пробирок при 10 тыс об/мин в течение 1 мин на микроцентрифуге и перенести надосадочную жидкость в специализированные пробирки, предназначенные для выделения ДНК в приборе NucliSENS easyMAG.

- 6. В пробирки с **буфером для лизиса NucliSens** и **ВКО STI-87**, внести по **100 мкл** подготовленных проб, используя наконечники с фильтром и тщательно перемешать пипетированием. (Следует избегать попадания в пробирку сгустков слизи и крупных частиц).
- 7. В пробирку отрицательного контроля экстракции (В–) внести **100 мкл ОКО**. В

пробирку положительного контроля (ПК) выделения внести **90 мкл ОКО** и **10 мкл ПКО ДНК** *MRSA*.

- 8. Инкубировать пробирки в течение 10 минут при комнатной температуре.
- 9. Ресуспендировать пробирку **с магнитной силикой NucliSens**, интенсивно перемешав на вортексе. Внести в каждую пробирку отдельным наконечником с фильтром по **10 мкл магнитной силики** и тщательно перемешать пипетированием. Магнитная силика должна быть равномерно распределена по всему объему пробирки.
- 10.Загрузить пробирки с образцами в прибор, установить наконечники, запустить программу выделения ДНК с лизисом образцов вне прибора (*off board*).
- 11.После окончания экстракции ДНК извлечь пробирки из прибора. Пробирки с ДНКпробами перенести в зону ПЦР-амплификации.

**Вариант 2.** Выделение ДНК с лизисом образца в приборе.

- 1. Включить прибор NucliSENS easyMAG и подготовить его к выделению ДНК, следуя инструкции к прибору.
- 2. В окне для ввода исследуемых образцов ввести для каждого образца следующие параметры: название образца, материал (*Matrix*) для выделения ДНК - плазма (*Plasma*), объем образца (*volume*) – *0,1-1 ml*, объем элюции (*Eluate*) - *55 mkl*, тип образца (*Type*) – *Primary*, очередность выделения ДНК в образцах (*priority*) *normal*.
- 3. Создать новый протокол выделения ДНК и сохранить его. В протоколе указать, что лизис и инкубация образцов происходит автоматически в приборе: *On-board Lysis Buffer Dispensing-Yes, On-board Lysis Incubation-Yes*.
- 4. Перенести запрограммированные образцы в созданный протокол.
- 5. В каждую пробирку, предназначенную для выделения ДНК в приборе NucliSENS easyMAG, необходимо добавить **100 мкл** подготовленных проб отдельным наконечником с фильтром.
- 6. Для отрицательного контроля (В–) в пробирку, предназначенную для экстракции ДНК в приборе NucliSENS easyMAG, необходимо добавить **100 мкл ОКО**. В пробирку положительного контроля экстракции (ПК) внести **90 мкл ОКО** и **10 мкл ПКО ДНК MRSA**.
- 7. В отдельной стерильной пробирке на 2 мл смешать **магнитную силику NucliSens** и **ВКО STI-87** стерильными наконечниками с фильтром в следующем соотношении:

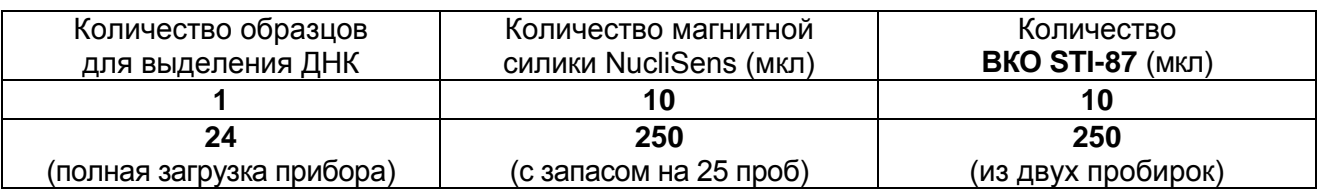

- 8. Содержимое пробирки тщательно перемешать. Смесь магнитной силики NucliSens с ВКО STI-87 может храниться не более 30 мин.
- 9. Загрузить пробирки с образцами в прибор, установить наконечники, запустить программу выделения ДНК с лизисом образцов в приборе (*on board*).
- 10.Дождаться, пока прибор NucliSENS easyMAG не остановит работу в положении *Instrument State* – *Idle* (примерно 15 мин).
- 11.Тщательно перемешать пробирку с приготовленной смесью магнитной силики NucliSens, ВКО STI-87 на вортексе до однородного состояния.
- 12.Открыть крышку прибора и добавить в каждую пробирку отдельным наконечником по **20 мкл приготовленной смеси.** Каждую пробирку тщательно перемешать пипетированием с помощью многоканальной пипетки отдельными наконечниками с фильтром на 200 мкл.
- 12.Запустить на приборе программу продолжения экстракции (выделения) ДНК.
- 13.После окончания экстракции ДНК извлечь пробирки из прибора. Пробирки с ДНКпробами перенести в зону ПЦР-амплификации.

## <span id="page-7-0"></span>**ПРОВЕДЕНИЕ АМПЛИФИКАЦИИ И АНАЛИЗ РЕЗУЛЬТАТОВ ПРИ ПОМОЩИ ПРИБОРОВ Rotor-Gene 3000/6000 (Corbett Research, Австралия) и Rotor-Gene Q (QIAGEN GmbH («Киаген ГмбХ»), Германия)**

Для работы с прибором RotorGene 3000 следует использовать программу RotorGene версии 6.1 и выше, с прибором RotorGene 6000 – программу RotorGene 6000 версии 1,7 (build 67) или выше.

**Далее по тексту термины, соответствующие разным версиям приборов и программного обеспечения, указаны в следующем порядке: для прибора Rotor-Gene 3000 / для англоязычной версии программы Rotor-Gene 6000 / для русскоязычной версии программы Rotor-Gene 6000.**

Провести этапы пробоподготовки и приготовления реакционных смесей согласно инструкции к набору реагентов. При использовании прибора RotorGene 3000, RotorGene 6000 и RotorGene Q рекомендуется использование прозрачных ПЦРпробирок на 0,2 мл с плоской крышкой (детекция через дно пробирки).

Поместить микропробирки в ячейки ротора амплификатора Rotor-Gene 3000/6000/Q так, чтобы первая пробирка попала в лунку 1 (ячейки ротора пронумерованы, эти номера используются в дальнейшем для программирования положения проб в амплификаторе); установить ротор в прибор, закрыть крышку.

**ВНИМАНИЕ! Если вы не полностью заполняете ротор прибора, то его следует уравновесить. Для этого заполните незанятые места пустыми пробирками (***не используйте пробирки от предыдущих экспериментов!***). Лунка 1 обязательно должна быть заполнена какой-либо исследуемой пробиркой (***не пустой***)***.*

#### **Программирование амплификатора**:

- 1. Нажать кнопку *New/Новый* в основном меню программы.
- 2. В открывшемся окне выбрать шаблон запуска эксперимента *Advanced/Детальный мастер* и выделить *Dual Labeled Probe/Hydrolysis probes/Флуоресцентные зонды (TaqMan).* Нажать кнопку *New/Новый.*
- 3. В открывшемся окне выбрать ротор на 36 лунок *36-Well Rotor/36-луночный ротор* (или на 72 лунки *72-Well Rotor/72-луночный ротор*), и отметить, что вы не используете пробирки с выпуклыми крышками / закреплено фиксирующее кольцо. Нажать кнопку *Next/Далее*.
- **Формат FRT Форма 2: REF** R-B78-100-FT(RG,iQ), **REF** H-1902-1-1 / **VER** 24.03.21 / стр. 8 из 14 4. В открывшемся окне задать оператора и выбрать объем реакционной смеси: *Reaction volume/Объем реакции* - *25 мкл*. Установить галочку напротив

функции *15 µl oil layer volume/15 μL объем масла/воска*. Нажать кнопку *Next/Далее.*

5. В открывшемся окне необходимо задать температурный профиль эксперимента. Для этого нажать кнопку *Edit profile/Редактор профиля* и задать соответствующие параметры:

| TIPOLDAMMA AMIDINQUKAYNI «MKSA» ДЛЯ ПРИООРОВ РОТОРНОГО ТИПА |                                 |                            |                                         |                  |
|-------------------------------------------------------------|---------------------------------|----------------------------|-----------------------------------------|------------------|
| Этап                                                        | Температура,<br>$\rm ^{\circ}C$ | Продолжительность<br>этапа | <b>Измерение</b><br>флуоресценции       | Кол-во<br>циклов |
| Hold/ Удерж.<br>темп-ры                                     | 95                              | 15 мин                     |                                         |                  |
| Cycling 1/<br>Циклирование                                  | 95                              | 15 <sub>c</sub>            |                                         | 5                |
|                                                             | 60                              | 30 <sub>c</sub>            |                                         |                  |
|                                                             | 72                              | 15 <sub>c</sub>            |                                         |                  |
| Cycling 2/<br>Циклирование                                  | 95                              | 15 <sub>c</sub>            |                                         | 40               |
|                                                             | 55                              | 30 <sub>c</sub>            | FAM/Green,<br>JOE/Yellow,<br>ROX/Orange |                  |
|                                                             | 72                              | 15 <sub>c</sub>            |                                         |                  |

**Программа амплификации «MRSA» для приборов роторного типа<sup>2</sup>**

- 6. После того как выбран температурный профиль эксперимента, нажать кнопку *OK/Да*.
- 7. В окне *New Run Wizard/Мастер Нового Теста* нажать кнопку *Calibrate/Gain Optimisation…/Опт.уровня сигн.*.
	- а) осуществлять калибровку по каналам FAM/Green, JOE/Yellow, ROX/Orange (нажать кнопку *Calibrate Acquiring/Optimise Acquiring/Опт. Детек-мых*);
	- б) для установки калибровки всех каналов нужно указать в графе *Min Reading/Миним. Сигнал* - **5**, *Max Reading/Максим. Сигнал* - **10**. Отметить галочкой *Perform Calibration Before 1 st Acquisition»/«Perform Optimisation Before 1 st Acquisition/Выполнить оптимизацию при 1-м шаге детекции*. Нажать кнопку *Close/Закрыть*.
- 8. Нажать кнопку *Next/Далее*, запустить амплификацию кнопкой *Start run/Старт*.
- 9. Дать название эксперимента и сохранить его на диске (в этом файле будут автоматически сохранены результаты данного эксперимента).
- 10.Внести данные в таблицу образцов (*открывается автоматически после запуска амплификации*). В колонке *Name/Имя* указать названия/номера исследуемых клинических образцов. Отрицательный контроль ПЦР обозначить как «К-», положительный – «К+». Напротив всех исследуемых клинических образцов установить тип *Unknown/Образец*, положительных контроля ПЦР – тип *Positive*

 $\overline{a}$ <sup>2</sup> Например, Rotor-Gene 3000, Rotor-Gene 6000 (Corbett Research, Австралия), Rotor-Gene Q (Qiagen, Германия)

*control/Положительный контроль*, отрицательного контроля ПЦР – тип *NTC*. Для **калибраторов – тип** *Standard/Стандарт* и указать их концентрации в столбце *Given Conc*. Значения концентраций калибраторов указаны во вкладыше к набору реагентов. Для ячеек, соответствующих пустым пробиркам, установить тип *None/Пусто*.

## **ВНИМАНИЕ! При установке типа** *None/Пусто* **данные образца анализироваться не будут!**

#### **Анализ результатов**

Результаты анализируются с помощью программного обеспечения используемого прибора для проведения ПЦР в режиме «реального времени». Результаты интерпретируются на основании наличия (или отсутствия) пересечения кривой флуоресценции с пороговой линией, что соответствует наличию (или отсутствию) значения порогового цикла «Ct» в соответствующей графе в таблице результатов.

Полученные данные – кривые накопления флуоресцентного сигнала по трем каналам – анализируются с помощью программного обеспечения используемого прибора для проведения ПЦР в режиме «реального времени».

## **Анализ результатов амплификации ДНК** *Staphylococcus aureus* **по каналу FAM/Green:**

- 1. Проверьте, чтобы в таблице образцов были обозначены калибраторы и заданны их концентрации.
- 2. Активировать нажатием в меню кнопки *Analysis/Анализ*, выбрать режим анализа *Quantitation/Количественный*, активировать кнопку *Cycling A. FAM/Cycling A. Green, Show/Показать*.
- 3. Отменить автоматический выбор уровня пороговой линии *Threshold/Порог*.
- 4. В меню основного окна (*Quantitation analysis/Количественный анализ*) должны быть активированы кнопки *Dynamic tube/Динамич.фон*, *Slope Correct/Коррект.уклона.*
- 5. В меню *CT Calculation/Вычисление CT* (в правой части окна) выставить уровень пороговой линии *Threshold/Порог = 0.03*.
- 6. Выберите параметр *More settings/Outlier Removal/Устранение выбросов* и установите значение порога отрицательных проб (*NTC Threshold/Порог Фона – ПФ (NTC)*) равным **10 %.**
- 7. В отрицательном контроле экстракции (В–) **ОКО** отсутствует значение *Ct*.
- 8. В отрицательном контроле (К-) ПЦР **– ДНК-буфер**  отсутствует значение *Ct*.
- 9. В ДНК-калибраторах должны появиться значения *Ct* и значения концентраций (*Calc Conc (copies/reaction)*).
- 10.В положительном контроле экстракции (ПК) **ПКО ДНК** *MRSA* должно появиться значение *Ct* и значение концентрации.

## **Анализ результатов реакции амплификации ДНК гена mecA по каналу JOE/Yellow:**

- 1. Проверьте, чтобы в таблице образцов были обозначены калибраторы и заданы их концентрации.
- 2. Активировать нажатием в меню кнопки *Analysis/Анализ*, выбрать режим анализа *Quantitation/Количественный*, активировать кнопку *Cycling A. JOE/Cycling A. Yellow*, *Show/Показать*.
- 3. Отменить автоматический выбор уровня пороговой линии *Threshold/Порог.*
- 4. В меню основного окна (*Quantitation analysis/Количественный анализ*) должны быть активированы кнопки *Dynamic tube/Динамич.фон*, *Slope Correct/Коррект.уклона*.
- 5. В меню *CT Calculation/Вычисление CT* (в правой части окна) выставить уровень пороговой линии *Threshold/Порог = 0.03*.
- 6. Выберите параметр *More settings/Outlier Removal/Устранение выбросов* и установите значение порога отрицательных проб (*NTC Threshold/Порог Фона – ПФ (NTC))* равным **10 %**.
- 7. В отрицательном контроле экстракции (В–) **ОКО** отсутствует значение *Ct*.
- 8. В отрицательном контроле ПЦР (К–) **ДНК-буфер** отсутствует значение *Ct*.
- 9. В ДНК-калибраторах должны появиться значения *Ct* и значения концентраций (*Calc Conc (copies/reaction)*).
- 10. В положительном контроле экстракции (ПК) **ПКО ДНК** *MRSA* **-** должно появиться значение *Ct* и значение концентрации.

### **Анализ результатов амплификации по каналу ROX/Orange (BKO STI-87):**

- 1. Проверьте, чтобы в таблице образцов были обозначены калибраторы и заданны их концентрации.
- 2. Активировать нажатием в меню кнопки *Analysis/Анализ*, выбрать режим анализа *Quantitation/Количественный*, активировать кнопку *Cycling A. ROX/Cycling A. Orange*, **Show/Показать**.
- 3. Отменить автоматический выбор уровня пороговой линии *Threshold/Порог*.
- **Формат FRT Форма 2: REF** R-B78-100-FT(RG,iQ), **REF** H-1902-1-1 / **VER** 24.03.21 / стр. 11 из 14 4. В меню основного окна (*Quantitation analysis/Количественный анализ*) должны быть активированы кнопки *Dynamic tube/Динамич.фон*, *Slope*

#### *Correct/Коррект.уклона*.

- 5. В меню *CT Calculation/Вычисление CT* (в правой части окна) выставить уровень пороговой линии *Threshold/Порог = 0.03*.
- 6. Выберите параметр *More settings/Outlier Removal/Устранение выбросов* и установите значение порога отрицательных проб (*NTC Threshold/Порог Фона – ПФ (NTC*)) равным *10 %***.**
- 7. В таблице результатов (окно *Quant. Results/Количественные Результаты*) должны появиться значения *Ct* и значения концентраций для **ВКО STI-87** в каждом исследуемом образце (Calc Conc (copies/reaction)). При этом значения должны быть более значения, указанного во вкладыше.
- 8. В отрицательном контроле ПЦР (К–) **ДНК-буфер**  отсутствует значение *Ct*.
- 9. В ДНК-калибраторах должны появиться значения *Ct* и значения концентраций (Calc Conc (copies/reaction)).

## <span id="page-12-0"></span>**ПРОВЕДЕНИЕ АМПЛИФИКАЦИИ И АНАЛИЗА РЕЗУЛЬТАТОВ ПРИ ПОМОЩИ ПРИБОРОВ iCycler iQ И iQ5 (Bio-Rad Laboratories, Inc. («Био-Рад Лабораториз, Инк.»), США)**

Провести этапы пробоподготовки и приготовления реакционных смесей согласно инструкции к набору реагентов. Для проведения амплификации рекомендуется использование одноразовых полипропиленовых микропробирок для ПЦР на 0,2 мл (куполообразная крышка) (например, Axygen, США).

1. Включить прибор, открыть программу iCycler/iQ5.

**ВНИМАНИЕ! Лампа должна быть прогрета до запуска эксперимента не менее 15 мин.**

2. Поместить микропробирки или стрипы в реакционный модуль амплификатора и запрограммировать прибор.

**ВНИМАНИЕ! Следите за тем, чтобы на стенках микропробирок не оставалось капель, так как падение капли в процессе амплификации может привести к сбою сигнала и усложнить анализ результатов. Не переворачивайте стрипы при установке в прибор.**

## **Программирование амплификатора осуществлять согласно инструкции изготовителя прибора:**

- 1. Войти в режим создания нового протокола амплификации, нажав кнопку *Create new*, в модуле *Workshop*.
- 2. В открывшемся окне задать соответствующие параметры амплификации

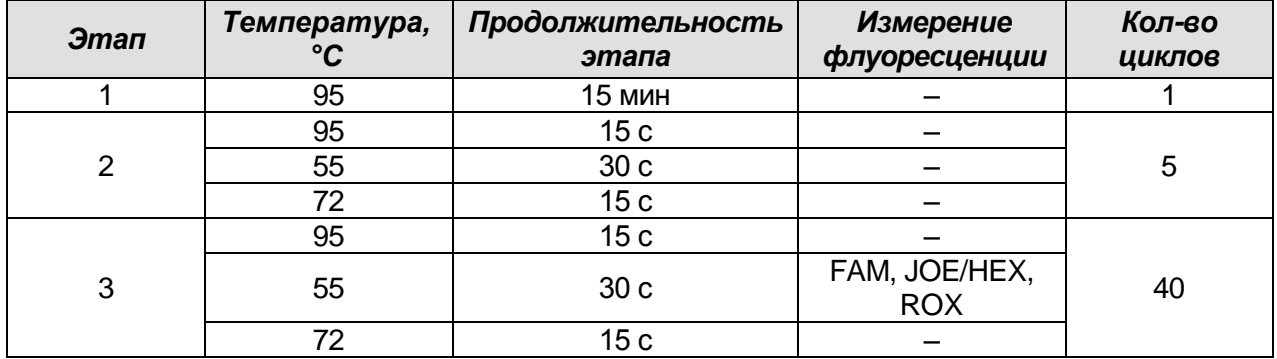

#### **Программа амплификации «MRSA» для приборов планшетного типа<sup>3</sup>**

3. Дать название новому протоколу и сохранить его.

 $\overline{a}$ 

4. Создать новую плашку образцов (*Plate Setup*). Задать схему расположения пробирок в планшете.

**Формат FRT Форма 2: REF** R-B78-100-FT(RG,iQ), **REF** H-1902-1-1 / **VER** 24.03.21 / стр. 13 из 14

<sup>3</sup> Например, iCycler iQ, iQ5 (BioRad, США), Mx3000P (Stratagene, США)

- 5. В открывшемся окне все клинические образцы обозначить как *Unknown*, положительные контроли как «**+**», отрицательные контроли как «**-**». Калибраторы по каналу **JOE/HEX** и **FAM** и **ROX** задать как *Standard* и указать концентрацию из вкладыша к набору реагентов. При задании калибраторов кнопка *Whole Plate Loading* должна быть не активирована. Для всех образцов и калибраторов задать измерение флюоресценции по трем каналам JOE/HEX, FAM, ROX.
- 6. Дать название схеме расположения пробирок и сохранить ее.
- 7. Нажать кнопку *Run.* В открывшемся окне отметить *Use Persistant Well Factors*, нажать кнопку *Begin Run* и сохранить эксперимент.

#### **Анализ результатов.**

Анализ результатов проводится по каналам JOE/HEX и FAM.

- 1. Запустить программу и открыть сохраненный файл. Для этого в модуле *Workshop* нажать *Data file* и выбрать файл данных. Перейти в режим *Data Analysis*.
- 2. Просматривайте данные отдельно по каждому каналу.
- 3. Для каждого канала проверьте правильность автоматического выбора пороговой линии. В норме пороговая линия должна пересекать только сигмообразные кривые накопления сигнала положительных образцов и контролей и не пересекать базовую линию. В случае если это не так, повысьте уровень порога, нажав кнопку *Log View* и установив уровень пороговых линий (левой кнопкой мыши) на таком уровне, где кривые флюоресценции носят линейный характер и не пересекают кривых отрицательных образцов. В таблице результатов (окно *Quant. Results*) появятся значения Ct для анализируемого канала.
- 4. Для анализа результатов нажать кнопку *PCR Quant (iCycler iQ)* **или** активировав кнопку *Results* (расположена под кнопками с названиями флуорофоров) *(iQ5).*

Интерпретация результатов тестирования исследуемых образцов проводят в соответствии с вкладышем к набору реагентов.